As we transition away from WebAdvisor to the new Self Service, your roster screens are going to look a little different. Please follow these steps to override prerequisites for your course section(s).

- 1. Login to WebAdvisor at: [https://webadvisor.lclark.edu](https://webadvisor.lclark.edu/)
- 2. Once you've logged in, click on the "Faculty" link.

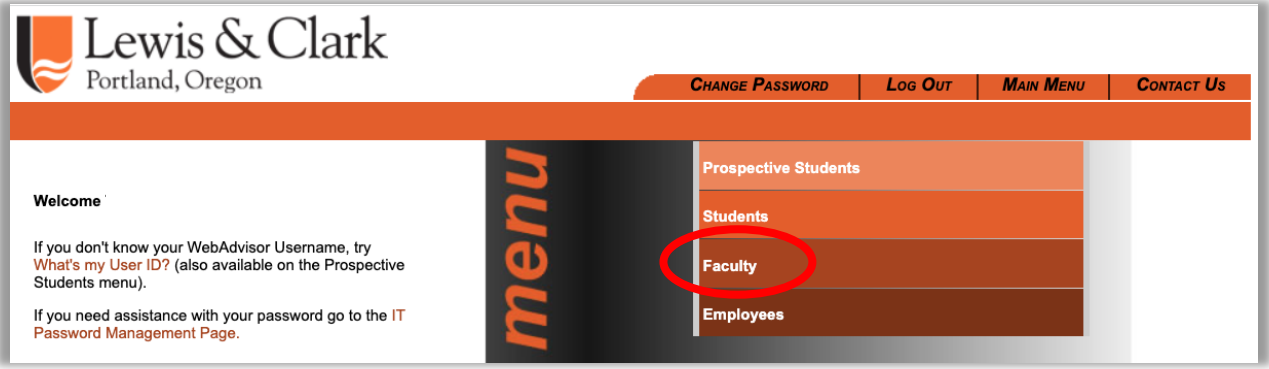

3. Select the "Faculty (Self Service)" link under the "Faculty Information" section.

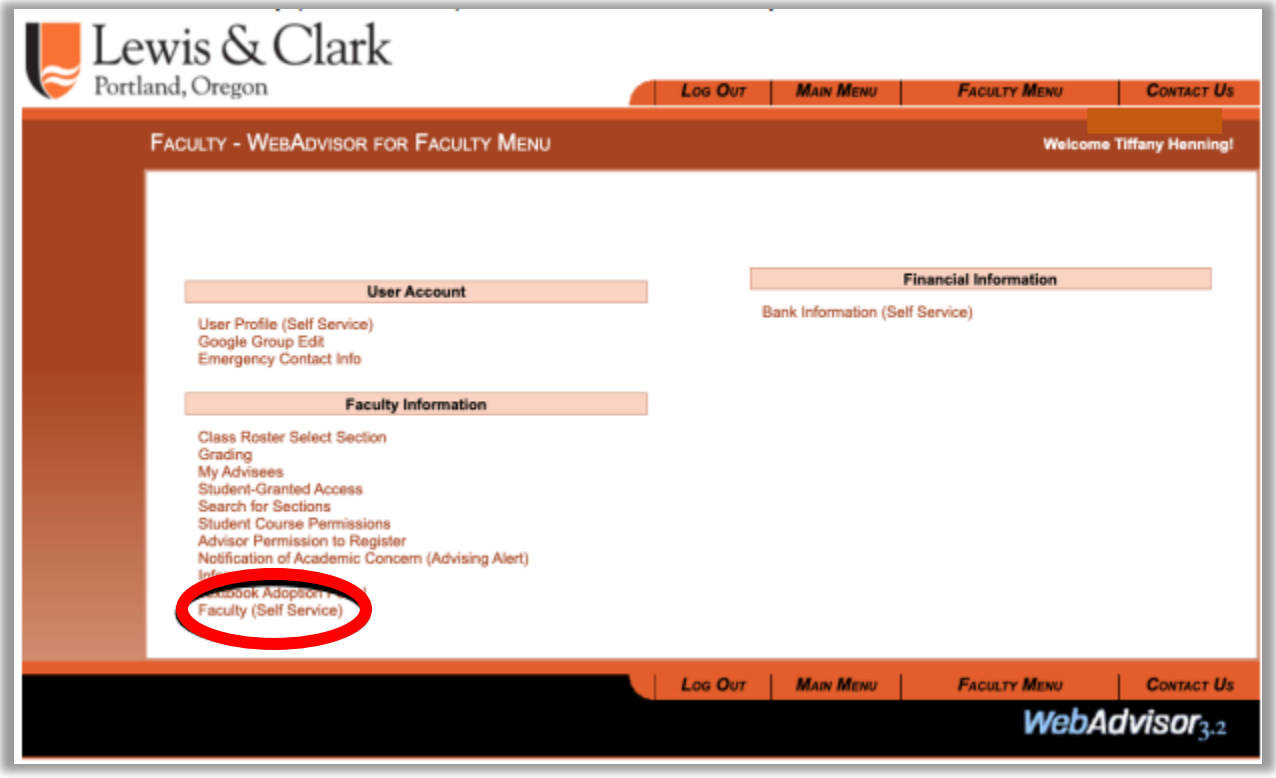

4. Select the course section you wish to provide the override for. *Note: Your course sections are listed by term, with the current term listed on the bottom and future terms listed on top.*

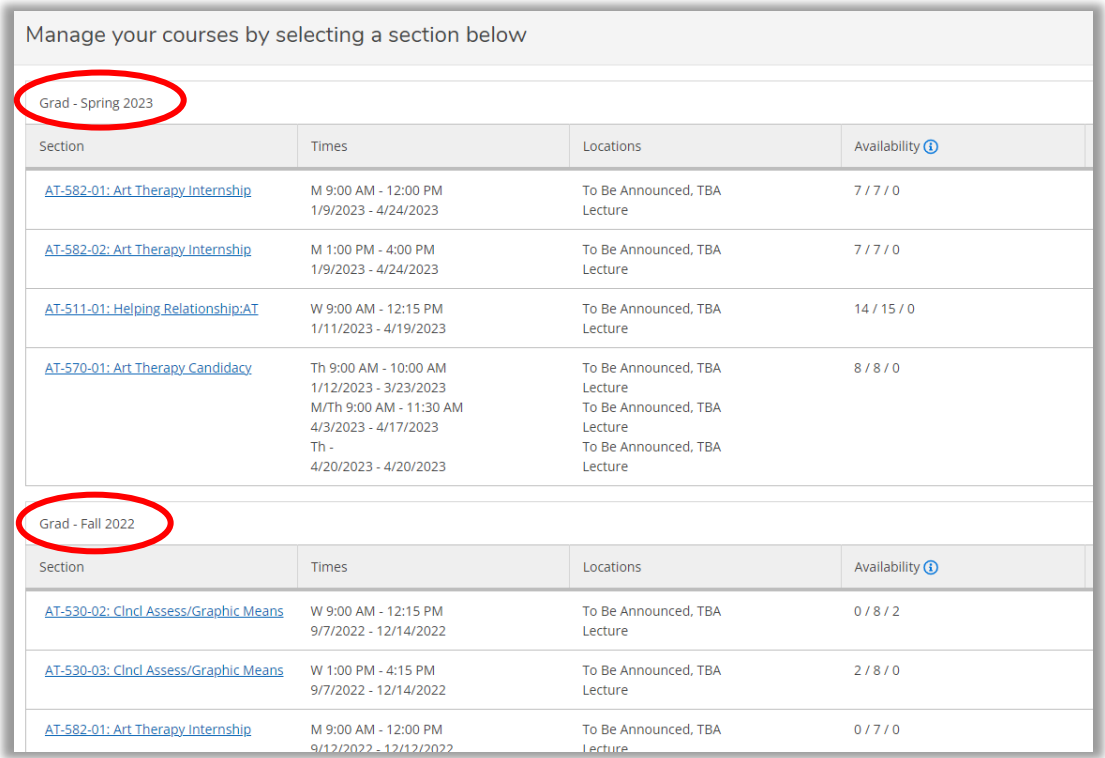

## 5. Select "Permissions"

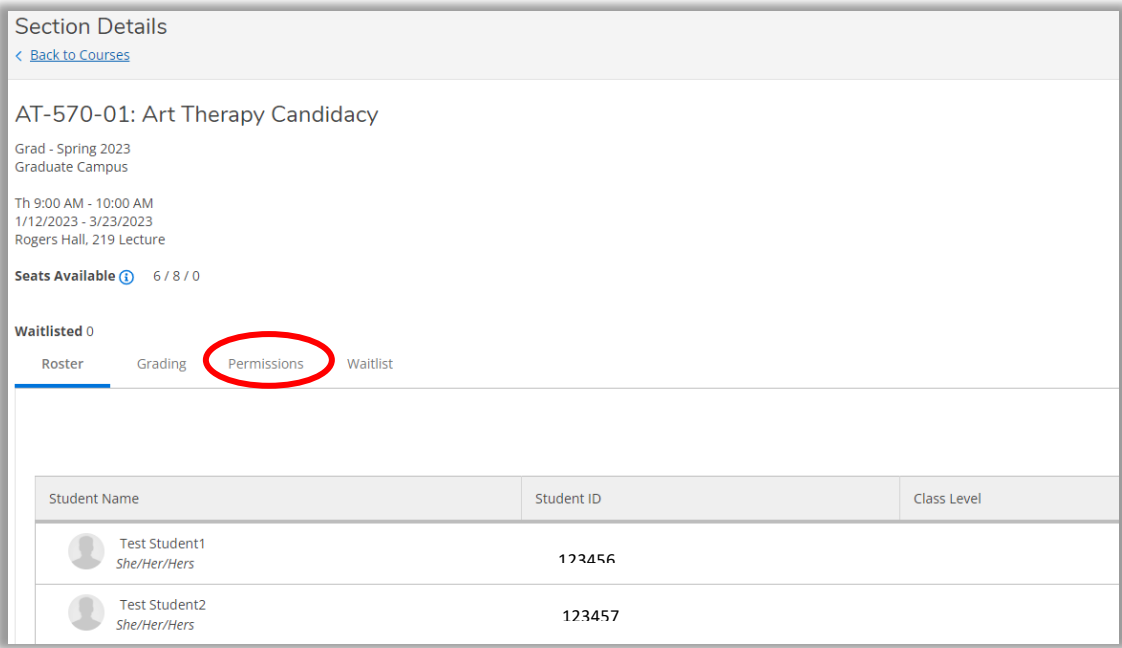

## 6. Select "Requisite Waiver"

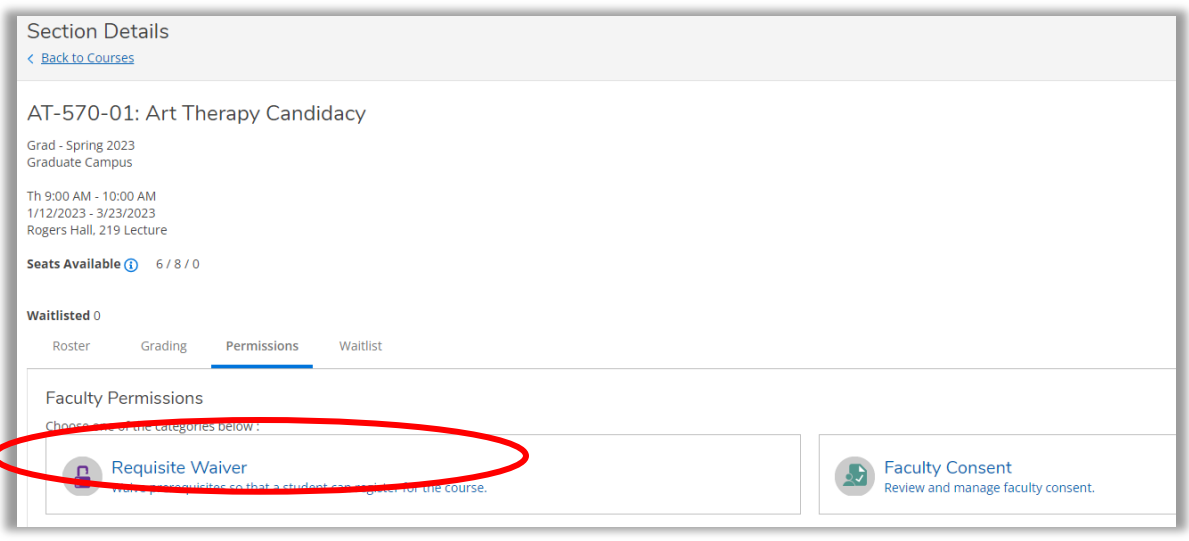

7. You will be able to view prerequistes and corequisites for this course, as well as any prior overrides given for this section.

*IMPORTANT NOTE***: Prerequisite override will override ALL prerequisites. It will NOT override corequisites.**

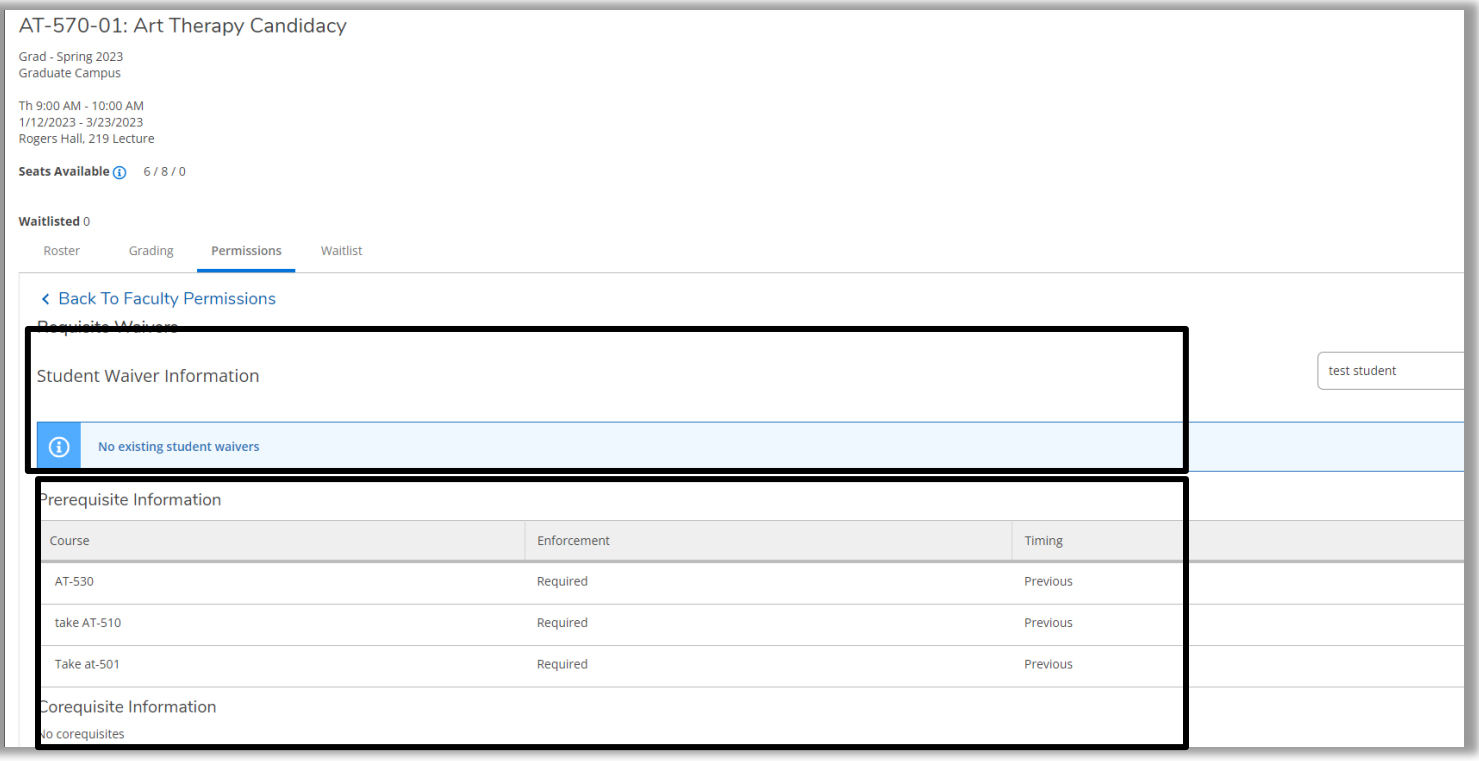

8. In the 'Student Name or ID' search field, enter the student name or 7 digit ID number. Note: The search results retrieve *all* person records in Colleague. **It is highly recommended you search by ID number.** You will also be able to view prior overrides given for this section on this screen.

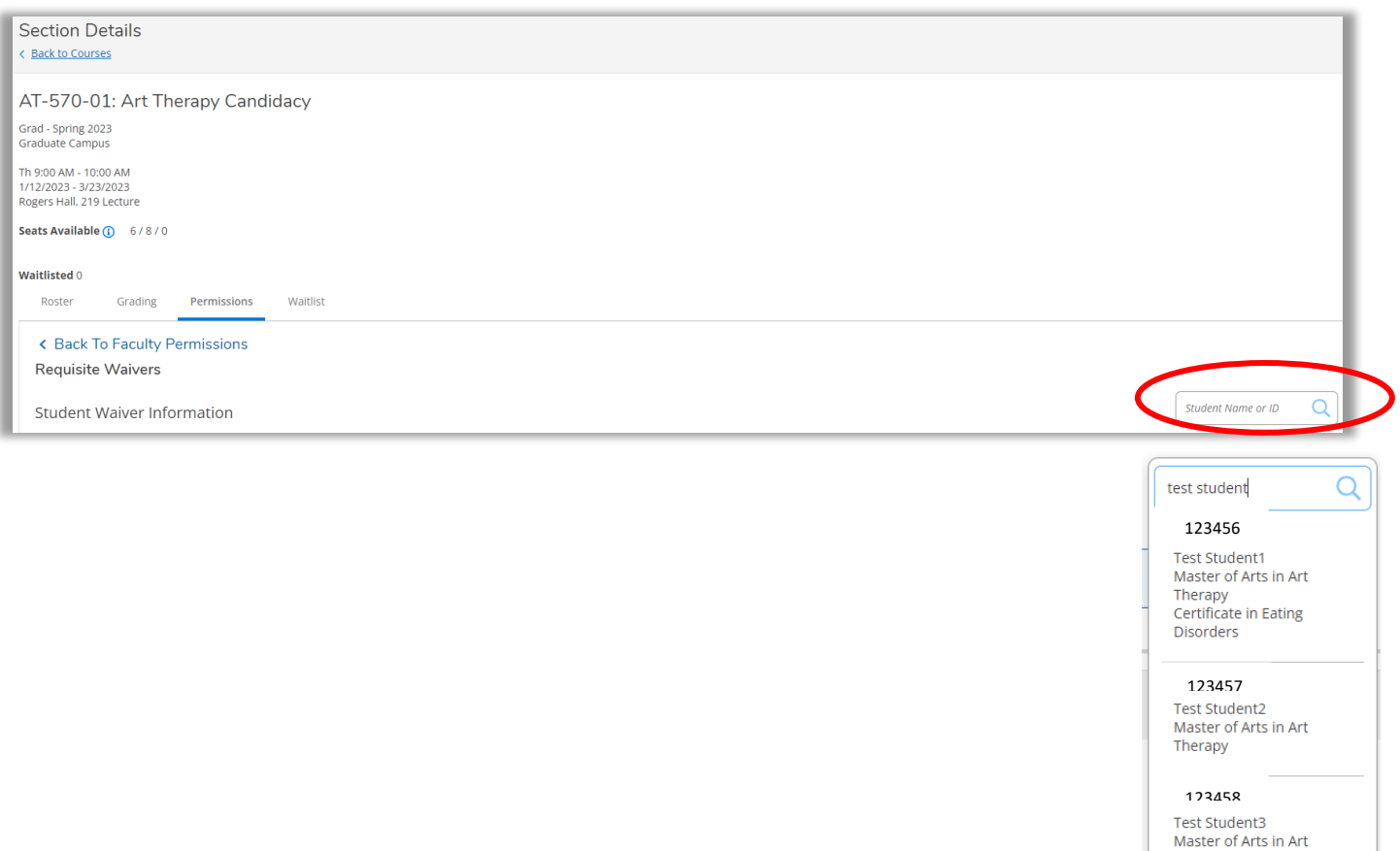

## 9. A pop-up window will appear. Select the "Approved" button. Enter an optional comment. Select **Save**

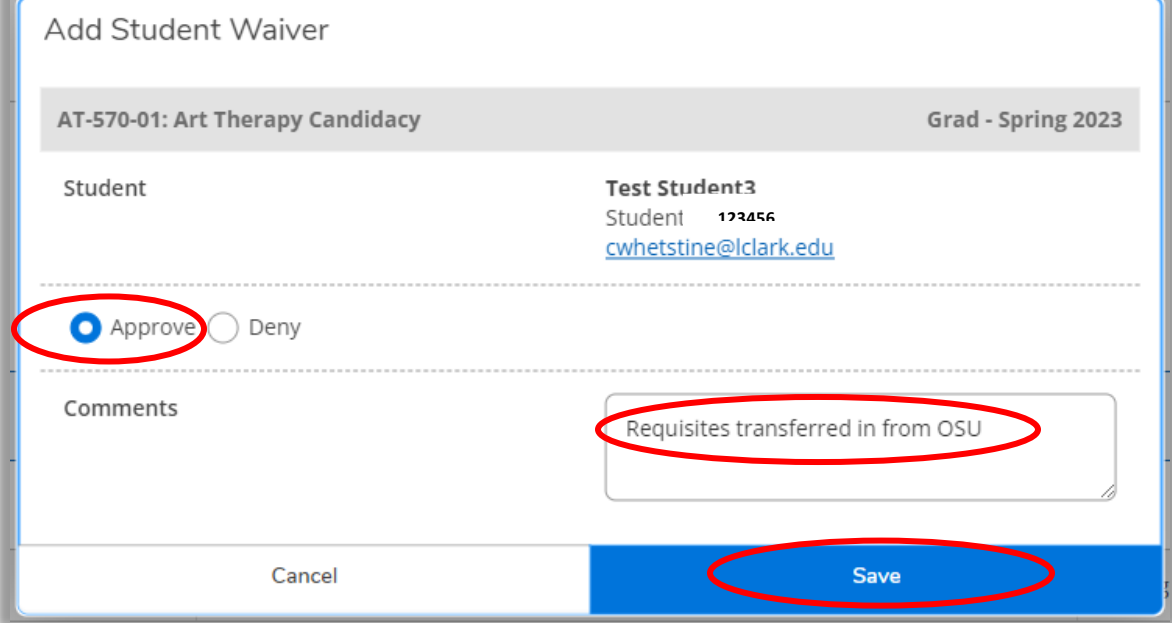

Therapy

## 10. You will receive confirmation that the prerequisite override has been granted to the student for your specific section.

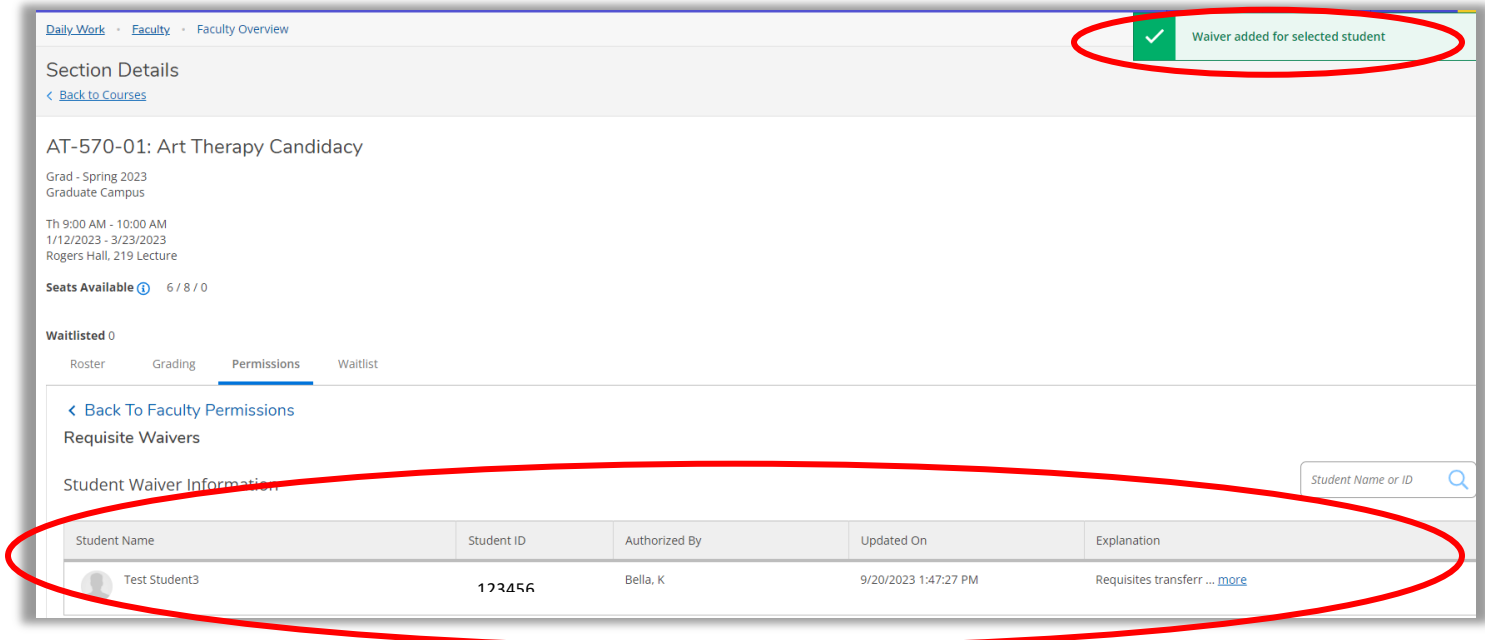

**Please contact the Graduate Registrar's Office with any questions. [gradreg@lclark.edu](mailto:gradreg@lclark.edu) 503-768-6030 Rogers 301**